# brother

# Wi-Fi Direct™ 使用说明书

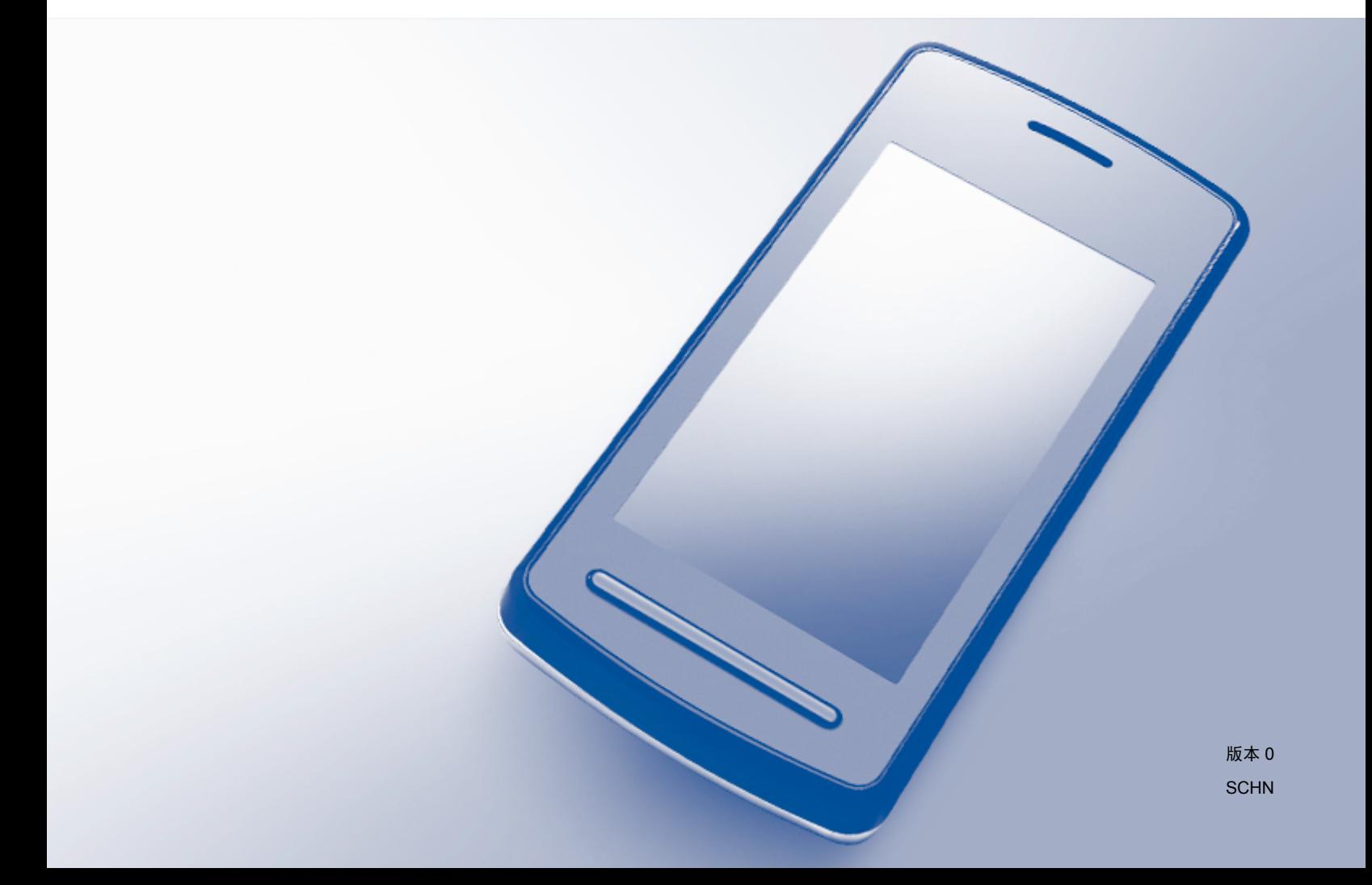

## 适用型号

本使用说明书适用于以下型号: MFC-J3520/J3720

## 注释说明

本使用说明书使用以下图标:

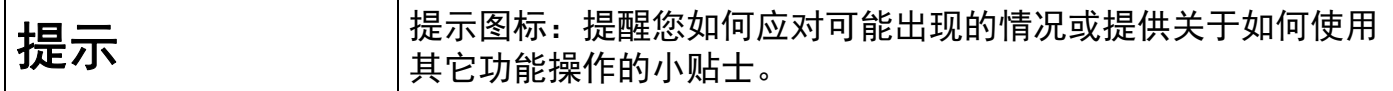

## 商标

brother 是兄弟工业株式会社的商标。

Wi-Fi、 Wi-Fi Alliance 和 Wi-Fi Protected Access (WPA) 是 Wi-Fi Alliance 的注册商标。

Wi-Fi Direct、 Wi-Fi Protected Setup 和 WPA2 是 Wi-Fi Alliance 的商标。

Android、Android Market 和 Google Play 是 Google 公司的商标。使用这些商标之前, 须先 获得 Google 公司的许可。

Apple、 iPad、 iPhone、 iPod touch 和 Safari 是苹果公司在美国和其他国家的注册商标。 AirPrint 是苹果公司的商标。

Windows 是微软公司在美国和其他国家的注册商标。

本说明书中提及的每个公司的软件名称都有一份软件许可协议,此协议指明了其相应的所有者。 **Brother** 产品、相关文档和任何其他资料中出现的任何公司的商标名称和产品名称都是其相 应公司的商标或注册商标。

## 重要注释

■如无特别说明,本说明书中使用的是 MFC-J3720 的液晶显示屏信息。

■请登录 Brother Solutions Center (Brother 解决方案中心) 网站 ([http://solutions.brother.com/\)](http://solutions.brother.com/), 首先选择设备型号, 然后点击**说明书**下载其他说明书。

■根据国家 / 地区不同,型号也有所不同。

©2013 Brother Industries, Ltd. 版权所有。

目录

#### 简介  $1$  $\frac{1}{2}$

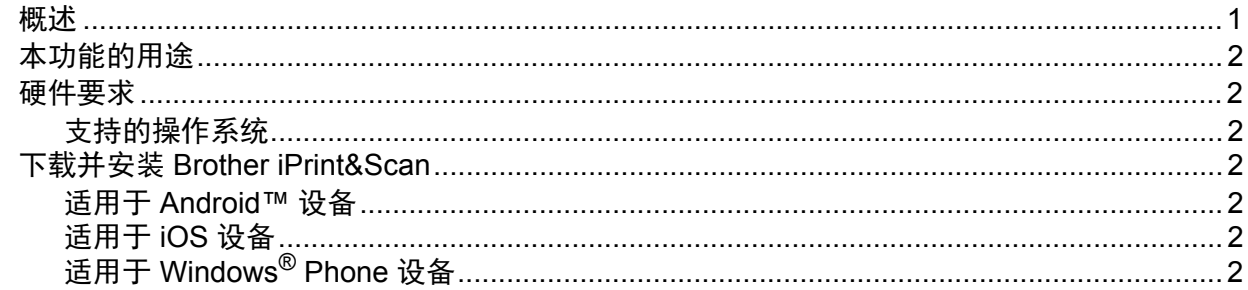

#### 配置方法  $2^{\circ}$

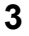

10

13

 $\mathbf 1$ 

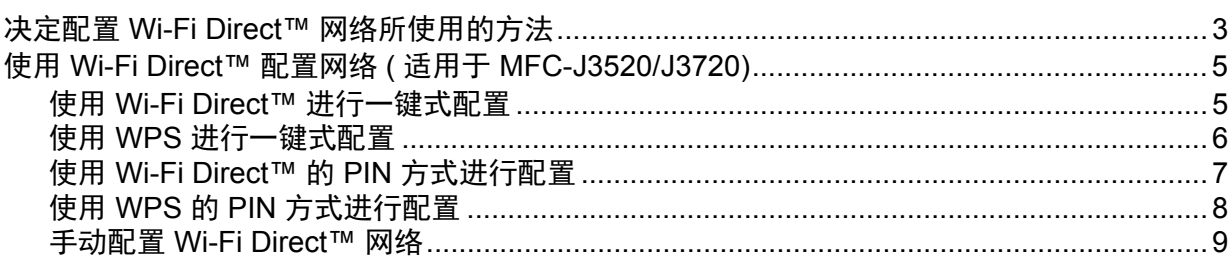

#### 故障排除  $\mathbf{3}$

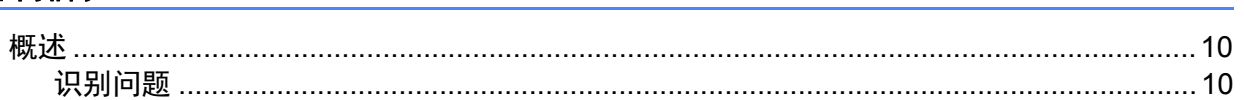

#### 术语表  $\overline{\mathbf{4}}$

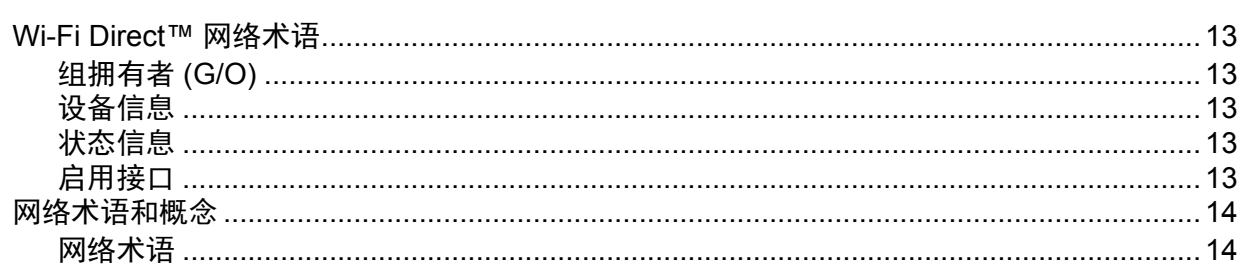

<span id="page-3-0"></span>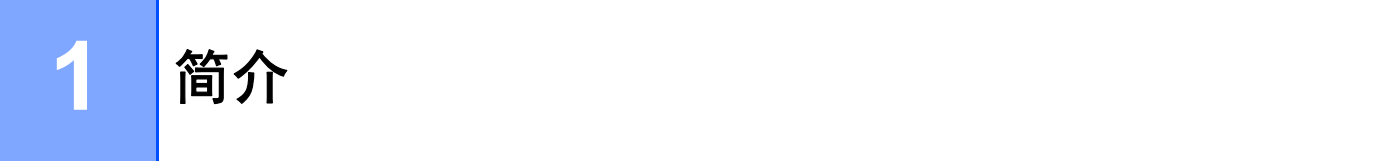

## <span id="page-3-1"></span>概述 **<sup>1</sup>**

Wi-Fi Direct™ 是 Wi-Fi Alliance® 开发的其中一种无线配置方法。通过这种方法,您可以在 不使用接入点的情况下,在本 Brother 设备和 Android™ 设备、 Windows® Phone 设备、 iPhone、 iPod touch、 iPad 等移动设备之间配置一个加密的无线网络。 Wi-Fi Direct™ 支持 使用 WPS (Wi-Fi Protected Setup™) 的一键式或 PIN 方式配置无线网络。此外, 您还可通 过手动设置 SSID 和密码来配置无线网络。本 Brother 设备的 Wi-Fi Direct™ 功能支持采用 AES 加密的 WPA2™ 安全机制。

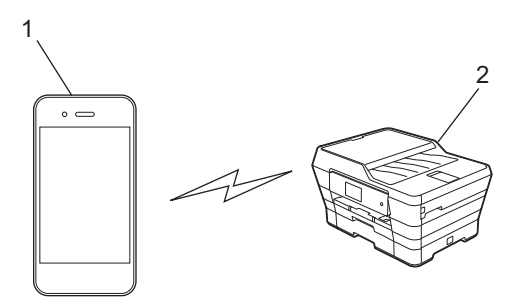

- **1** 移动设备
- **2** 您的 **Brother** 设备

#### 提示 -

- 虽然本 Brother 设备可以在有线和无线网络中使用,但是一次仅可使用一种连接方式。不 过,可同时使用无线网络连接和 Wi-Fi Direct™ 连接,也可同时使用有线网络连接和 Wi-Fi Direct™ 连接。
- 支持 Wi-Fi Direct™ 的设备可成为组拥有者 (G/O)。 配置 Wi-Fi Direct™ 网络时, 组拥有者 可用作接入点 ( 请参见 >> 第 13 页 *[组拥有者](#page-15-2) (G/O)*)。
- •当本 Brother 设备为组拥有者时,支持使用 Wi-Fi Direct™ 进行一对一无线通信。
- Ad-Hoc 模式和 Wi-Fi Direct™ 无法同时使用。要启用其中一个功能, 必须先禁用另一个。 在 Ad-Hoc 模式下, 如果您想使用 Wi-Fi Direct™, 将网络接口设置为局域网, 或禁用 Ad-Hoc 模式并将您的 Brother 设备连接到接入点。

## <span id="page-4-0"></span>本功能的用途 **<sup>1</sup>**

当您想从移动设备打印或者扫描到移动设备时,使用 Wi-Fi Direct™ 能够通过 WPS 的一键式 或 PIN 方式配置一个临时无线网络。有关从移动设备打印或者扫描到移动设备的更多信息, 可从 Brother Solutions Center (Brother 解决方案中心 ) 网站 [\(http://solutions.brother.com/](http://solutions.brother.com/)) 下 载基于移动设备的打印及扫描说明书 ( 适用于 Brother iPrint&Scan) 或 AirPrint 指南。

## <span id="page-4-1"></span>硬件要求 **<sup>1</sup>**

## <span id="page-4-2"></span>支持的操作系统 **<sup>1</sup>**

Wi-Fi Direct™ 支持 Windows<sup>®</sup> Phone 或运行 Android™ 1.6 或更高版本或者 iOS 3.0 或更高 版本的设备。

## <span id="page-4-3"></span>下载并安装 **Brother iPrint&Scan <sup>1</sup>**

通过 Brother iPrint&Scan,您可以直接从移动设备使用本 Brother 设备的功能,而无需使用 计算机。在使用 Wi-Fi Direct™ 开始配置无线网络之前,Brother 建议您先使用以下选项中的 一项下载 Brother iPrint&Scan。可登录 Brother Solutions Center (Brother 解决方案中心 ) 网 站 (<http://solutions.brother.com/>) 下载 Brother iPrint&Scan 的说明书。

## <span id="page-4-4"></span>适用于 **Android™** 设备 **<sup>1</sup>**

您可以从 Google Play™ (Android Market™) 下载并安装 Brother iPrint&Scan。为能充分利 用 Brother iPrint&Scan 支持的所有功能,请确保您使用的是最新版本。 若要下载并安装或卸载 Brother iPrint&Scan,请参见移动设备随附的说明书。

## <span id="page-4-5"></span>适用于 **iOS** 设备 **<sup>1</sup>**

您可以从 App Store 下载并安装 Brother iPrint&Scan。为能充分利用 Brother iPrint&Scan 支 持的所有功能,请确保您使用的是最新版本。

若要下载并安装或卸载 Brother iPrint&Scan,请参见移动设备随附的说明书。可在 Apple 网 站上查看移动设备的使用说明书。默认状态下, Safari 的**书签**文件夹中包含该使用说明书的 链接。

### 提示

iOS 设备不支持 Wi-Fi Direct™,但您可以手动将移动设备连接到本 Brother 设备 ( 更多信 息, 请参见 >> 第 9 页 *手动配置 [Wi-Fi Direct™](#page-11-0) 网络* )。

## <span id="page-4-6"></span>适用于 **Windows**® **Phone** 设备 **<sup>1</sup>**

您可以从 Windows® Phone Marketplace 下载并安装 Brother iPrint&Scan。为能充分利用 Brother iPrint&Scan 支持的所有功能,请确保您使用的是最新版本。 若要下载并安装或卸载 Brother iPrint&Scan,请参见移动设备随附的说明书。

## <span id="page-5-1"></span><span id="page-5-0"></span>决定配置 **Wi-Fi Direct™** 网络所使用的方法 **<sup>2</sup>**

本步骤流程图将帮助您决定在无线网络环境中配置 Brother 设备时使用的方法。

#### 检查移动设备的配置。 您的移动设备是否支持 Wi-Fi Direct™? 是 否 您的移动设备是否支持 Wi-Fi Direct™ 的一键 式配置? 您的移动设备是否支持 WPS? 是 否 是 否 请参见使用 *[Wi-Fi](#page-5-2)  Direct™* [进行一键式](#page-5-2) [配置](#page-5-2)。 请参见使用 *[Wi-Fi](#page-5-3)  [Direct™](#page-5-3)* 进行 *PIN* 方 *[式配置](#page-5-3)*。[1](#page-5-4) 请参见*[手动无线配](#page-5-5)* [置](#page-5-5)。 您的移动设备是否支持 WPS 的一键式配置? 是 否 请参见*使用 [WPS](#page-5-6) 进* [行一键式配置](#page-5-6)。 请参见使用 *[WPS](#page-5-7)* 进 行 *PIN* [方式配置](#page-5-7)。

<span id="page-5-4"></span><sup>1</sup> 使用 Android™ 4.0 时,如果您无法连接,请参见*使用 [Wi-Fi Direct™](#page-5-2) 进行一键式配置*。

<span id="page-5-2"></span>■使用 Wi-Fi Direct™ 讲行一键式配置

对于 MFC-J3520/J3720, 请参见 >> 第 5 页 *使用 [Wi-Fi Direct™](#page-7-2) 进行一键式配置*。

#### <span id="page-5-6"></span>■使用 WPS 进行一键式配置

对于 MFC-J3520/J3720, 请参见 >> 第 6 页 *使用 WPS [进行一键式配置](#page-8-1)*。

<span id="page-5-3"></span>使用 Wi-Fi Direct™ 进行 PIN 方式配置

<span id="page-5-7"></span>对于 MFC-J3520/J3720, 请参见 >> 第 7 页 *使用 [Wi-Fi Direct™](#page-9-1) 的 PIN 方式进行配置*。 ■使用 WPS 讲行 PIN 方式配置

对于 MFC-J3520/J3720, 请参见 >> 第 8 页 *使用 WPS 的 PIN [方式进行配置](#page-10-1)*。

#### <span id="page-5-5"></span>■手动无线配置

对于 MFC-J3520/J3720, 请参见 >> 第 9 页 *手动配置 [Wi-Fi Direct™](#page-11-1) 网络*。

**3**

## 提示

若要在参照使用 *[Wi-Fi Direct™](#page-5-2)* 进行一键式配置或使用 *[Wi-Fi Direct™](#page-5-3)* 进行 *PIN* 方式配置 配置的 Wi-Fi Direct™ 网络中使用 Brother iPrint&Scan 功能,您用来配置 Wi-Fi Direct™ 的设备必须运行 Android™ 4.0 或更高版本。

## <span id="page-7-0"></span>使用 **Wi-Fi Direct™** 配置网络 **(** 适用于 **MFC-J3520/J3720) <sup>2</sup>**

通过本 Brother 设备的操作面板配置 Wi-Fi Direct™ 网络设置。

### <span id="page-7-2"></span><span id="page-7-1"></span>使用 **Wi-Fi Direct™** 进行一键式配置 **<sup>2</sup>**

若您的移动设备支持 Wi-Fi Direct™,则可遵循以下步骤配置 Wi-Fi Direct™ 网络。

#### 提示

当设备接收到来自移动设备的 Wi-Fi Direct™ 连接请求时, 将显示 [收到 Wi-Fi Direct 连接请求]。按 [OK]即可连接。如果在进行以下说明中的步骤 ❹ 之前显示此信息,请直接转到步骤 @ 继续配置。

 $\mathbf 0$ 按 $\mathbf 0$ 

- 2 按 「所有设置]。
- 3 按 へ 或 ∨ 显示 [网络]。 按 [网络]。
- 4 按 [Wi-Fi Direct]。
- 5 按 「按钮」。
- 6 显示 [开启 Wi-Fi Direct?]时, 按 [开]接受。 要取消设定, 按 「关]。
- 显示 「激活其它设备的 Wi-Fi Direct 功能 然后按 [OK]]时, 激活移动设备上的 Wi-Fi Direct™ 功能 ( 有关说明, 请参见移动设备的使用说明书 ), 然后按 Brother 设备 上的 [OK]。 Wi-Fi Direct™ 设置随即启动。 要取消设定,按 $X$ 。

8 执行以下操作中的一项:

- 当本 Brother 设备为组拥有者时, 将您的移动设备直接连接到本设备。有关说明, 请 参见移动设备的使用说明书。
- 当本 Brother 设备不是组拥有者时, 本设备将显示可以用于配置 Wi-Fi Direct™ 网络的 设备名称。选择您想连接的移动设备,然后按 [OK]。按 [重新扫描]可重新搜索 可用设备。

<span id="page-7-3"></span><sup>9</sup> 如果已成功连接移动设备, Brother 设备会显示 [已连接]。 Wi-Fi Direct™ 网络设置已完成。有关从移动设备打印或者扫描到移动设备的更多信息, 可 从 Brother Solutions Center (Brother 解决方案中心 ) 网站 (<http://solutions.brother.com/>) 下载基于移动设备的打印及扫描说明书 ( 适用于 Brother iPrint&Scan) 或 AirPrint 指南。 若连接失败,请参见 >> 第 10 页 *[故障排除](#page-12-0)*。

### <span id="page-8-1"></span><span id="page-8-0"></span>使用 **WPS** 进行一键式配置 **<sup>2</sup>**

若您的移动设备支持 WPS 或一键式配置 (PBC),则可遵循以下步骤配置 Wi-Fi Direct™ 网络。

#### 提示

当设备接收到来自移动设备的 Wi-Fi Direct™ 连接请求时, 将显示 [收到 Wi-Fi Direct 连接请求]。按 [OK]即可连接。如果在进行以下说明中的步骤 ❶ 之前显示此信息,请直接转到步骤 ❶ 继续配置。

- 1按 龍。
- 2 按 「所有设置]。
- 3 按 へ 或 ∨ 显示 [网络]。 按 [网络]。
- 4 按 [Wi-Fi Direct]。
- 6 按 ヘ 或 ∨ 显示 「组拥有者]。
- 6 按 「组拥有者」, 然后按 「开]。
- g 按 [按钮]。
- 8 显示 [开启 Wi-Fi Direct?]时, 按 [开]接受。 要取消设定,按 [关]。
- 9 显示 [激活其它设备的 Wi-Fi Direct 功能 然后按 [OK]]时, 激活移动设备上的 WPS 一键式配置方法 ( 有关说明, 请参见移动设备的使用说明书 ), 然后按 Brother 设 备上的 [OK]。 Wi-Fi Direct™ 设置随即启动。 要取消设定,按 X。

<span id="page-8-2"></span>10 如果已成功连接移动设备, Brother 设备会显示 「已连接」。 Wi-Fi Direct™ 网络设置已完成。有关从移动设备打印或者扫描到移动设备的更多信息,可 从 Brother Solutions Center (Brother 解决方案中心 ) 网站 (<http://solutions.brother.com/>) 下载基于移动设备的打印及扫描说明书 ( 适用于 Brother iPrint&Scan) 或 AirPrint 指南。 若连接失败,请参见 >> 第 10 页 *[故障排除](#page-12-0)*。

#### <span id="page-9-1"></span><span id="page-9-0"></span>使用 **Wi-Fi Direct™** 的 **PIN** 方式进行配置 **<sup>2</sup>**

若您的移动设备支持 Wi-Fi Direct™ 的 PIN 方式,则可遵循以下步骤配置 Wi-Fi Direct™ 网络。

#### 提示

当设备接收到来自移动设备的 Wi-Fi Direct™ 连接请求时, 将显示 [收到 Wi-Fi Direct 连接请求]。按 [OK]即可连接。如果在进行以下说明中的步骤 ❹ 之前显示此信息,请直接转到步骤 @ 继续配置。

- <span id="page-9-3"></span> $\bigoplus$ 按 】。
- 2 按 「所有设置」。
- 8 按 へ 或 ∨ 显示 [网络]。 按 [网络]。
- 4 按 [Wi-Fi Direct]。
- $\overline{6}$  按 [PIN 码]。
- 6 显示 [开启 Wi-Fi Direct?] 时, 按 「开]接受。 要取消设定, 按 [关]。
- 显示 [激活其它设备的 Wi-Fi Direct 功能 然后按 [OK]] 时, 激活移动设备上的 Wi-Fi Direct™ 功能 ( 有关说明,请参见移动设备的使用说明书 ),然后按 Brother 设备 上的 [OK]。 W<u>i-F</u>i Direct™ 设置随即启动。 要取消设定,按 X。
- 8 执行以下操作中的一项:
	- 当本 Brother 设备为组拥有者时, 本设备将等待您的移动设备发出连接请求。显示 [PIN 码]时,在本设备上输入移动设备上显示的 PIN 码。按 [OK]。遵循说明进行 操作,然后转到步骤 10。

如果本 Brother 设备上显示 PIN,请在移动设备上输入此 PIN。

- 当本 Brother 设备不是组拥有者时, 本设备将显示可以用于配置 Wi-Fi Direct™ 网络的 设备名称。选择您想连接的移动设备,然后按 [OK]。按 [重新扫描]可重新搜索 可用设备。转到步骤 ❹。
- <span id="page-9-2"></span>9 执行以下操作中的一项:
	- ■按 [显示 PIN 码] 在本设备上显示 PIN, 然后在移动设备上输入此 PIN。遵循说明 进行操作,然后转到步骤 @。
	- ■按 「输入 PIN 码]将移动设备上显示的 PIN 输入本设备,然后按 「OK]。遵循说明 进行操作,然后转到步骤 @。 若您的移动设备没有显示 PIN, 请按 Brother 设备上的 . 返回步骤 ● 重试。

配置方法

#### 提示

根据您的移动设备,可能无需选择 PIN 码选项。请遵循移动设备上的说明进行操作。

<span id="page-10-2"></span>10 如果已成功连接移动设备, Brother 设备会显示 [已连接]。 Wi-Fi Direct™ 网络设置已完成。有关从移动设备打印或者扫描到移动设备的更多信息,可 从 Brother Solutions Center (Brother 解决方案中心 ) 网站 (<http://solutions.brother.com/>) 下载基于移动设备的打印及扫描说明书 ( 适用于 Brother iPrint&Scan) 或 AirPrint 指南。 若连接失败, 请参见 >> 第 10 页 *[故障排除](#page-12-0)*。

#### <span id="page-10-1"></span><span id="page-10-0"></span>使用 **WPS** 的 **PIN** 方式进行配置 **<sup>2</sup>**

若您的移动设备支持 WPS 的 PIN 方式,则可遵循以下步骤配置 Wi-Fi Direct™ 网络。

#### 提示

当设备接收到来自移动设备的 Wi-Fi Direct™ 连接请求时,将显示 [收到 Wi-Fi Direct 连接请求]。按 [OK]即可连接。如果在进行以下说明中的步骤 ❶ 之前显示此信息,请直接转到步骤 ⑩ 继续配置。

- 1 按 龍。
- 2 按 [所有设置]。
- 6 按 ヘ或 ∨ 显示 「网络」。 按 [网络]。
- 4 按 「Wi-Fi Direct]。
- 6 按 ^ 或 > 显示 「组拥有者]。
- 6 按 [组拥有者], 然后按 [开]。
- $\overline{a}$ 按 [PTN 码]。
- 8 显示 [开启 Wi-Fi Direct?]时, 按 [开]接受。 要取消设定,按 [关]。
- 9 显示 [激活其它设备的 Wi-Fi Direct 功能 然后按 [OK]]时, 激活移动设备上的 WPS PIN 配置方法 ( 有关说明, 请参见移动设备的使用说明书 ), 然后按 Brother 设备 上的 [OK]。 Wi-Fi Direct™ 设置随即启动。 要取消设定, 按  $X$ 。
- <span id="page-10-3"></span>10 本设备将等待您的移动设备发出连接请求。显示 [PIN 码] 时, 在本设备上输入移动设 备上显示的 PIN 码。 按 [OK]。

1 如果已成功连接移动设备, Brother 设备会显示 [已连接]。 Wi-Fi Direct™ 网络设置已完成。有关从移动设备打印或者扫描到移动设备的更多信息, 可 从 Brother Solutions Center (Brother 解决方案中心 ) 网站 (<http://solutions.brother.com/>) 下载基于移动设备的打印及扫描说明书 ( 适用于 Brother iPrint&Scan) 或 AirPrint 指南。 若连接失败,请参见 > 第 10 页 *[故障排除](#page-12-0)*。

#### <span id="page-11-1"></span><span id="page-11-0"></span>手动配置 **Wi-Fi Direct™** 网络 **<sup>2</sup>**

若您的移动设备不支持自动 Wi-Fi Direct™ 连接或 WPS,则必须手动配置 Wi-Fi Direct™ 网络。

 $\bigoplus$  按 $\bigcap$   $\bigcap$ 

- 2 按 [所有设置]。
- 8 按 ヘ或 > 显示 「网络」。 按 [网络]。
- 4 按 「Wi-Fi Direct]。
- e 按 [传真手动]。
- 6 显示 「开启 Wi-Fi Direct?]时, 按 「开]接受。 要取消设定,按 [关]。
- 设备将显示 SSID 名称和密码,持续两分钟。转到移动设备的无线网络设置页面,并输 入 SSID 名称和密码。

6 如果已成功连接移动设备, Brother 设备会显示 「已连接」。 Wi-Fi Direct™ 网络设置已完成。有关从移动设备打印或者扫描到移动设备的更多信息,可 从 Brother Solutions Center (Brother 解决方案中心 ) 网站 (<http://solutions.brother.com/>) 下载基于移动设备的打印及扫描说明书 ( 适用于 Brother iPrint&Scan) 或 AirPrint 指南。 若连接失败,请参见 > > 第 10 页 *[故障排除](#page-12-0)*。

## <span id="page-12-1"></span>概述 **<sup>3</sup>**

<span id="page-12-0"></span>**3**

本部分阐述如何解决您在使用 Brother 设备的过程中可能会遇到的常见网络问题。如果您阅 读本章后仍无法解除故障,请访问 Brother Solutions Center (Brother 解决方案中心) 网站 [\(http://solutions.brother.com/\)](http://solutions.brother.com/), 首先选择设备型号, 然后点击**说明书**下载其他说明书。

## <span id="page-12-2"></span>识别问题 **<sup>3</sup>**

<span id="page-12-4"></span>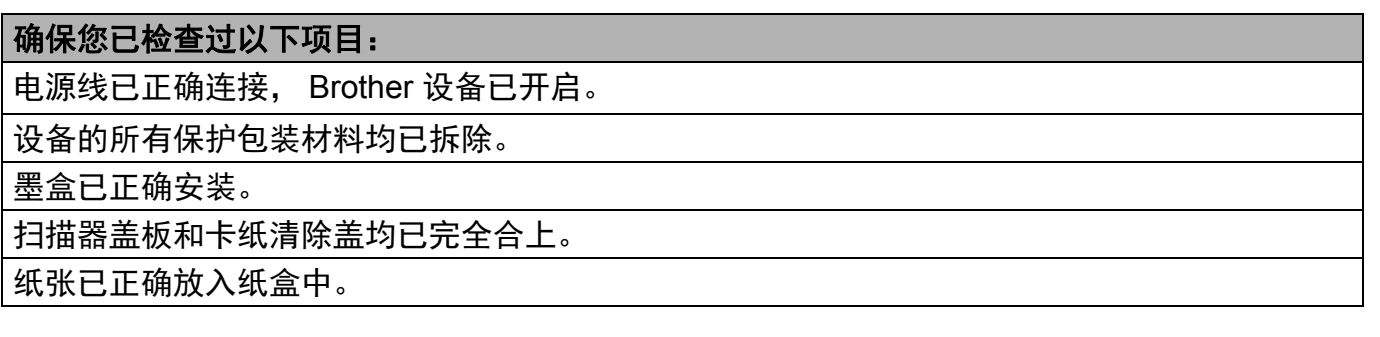

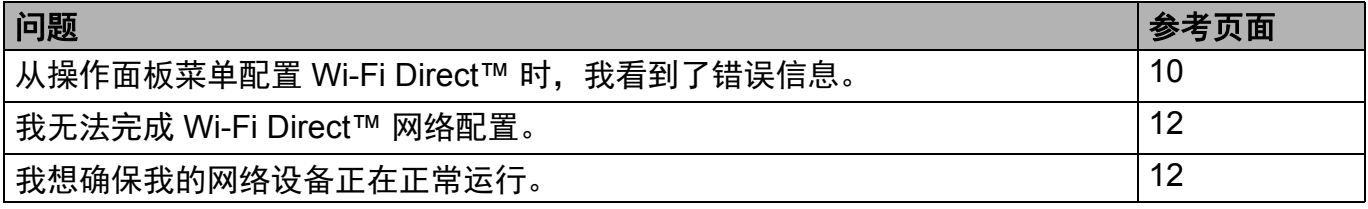

#### <span id="page-12-3"></span>从操作面板菜单配置 **Wi-Fi Direct™** 时,我看到了错误信息。

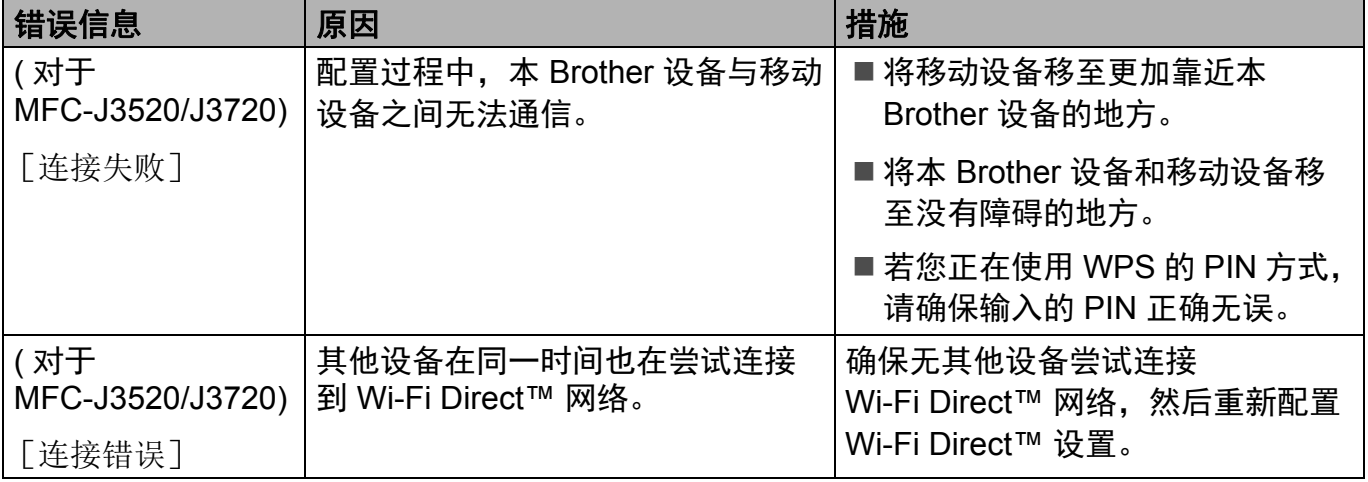

## 从操作面板菜单配置 **Wi-Fi Direct™** 时,我看到了错误信息。 **(** 继续 **)**

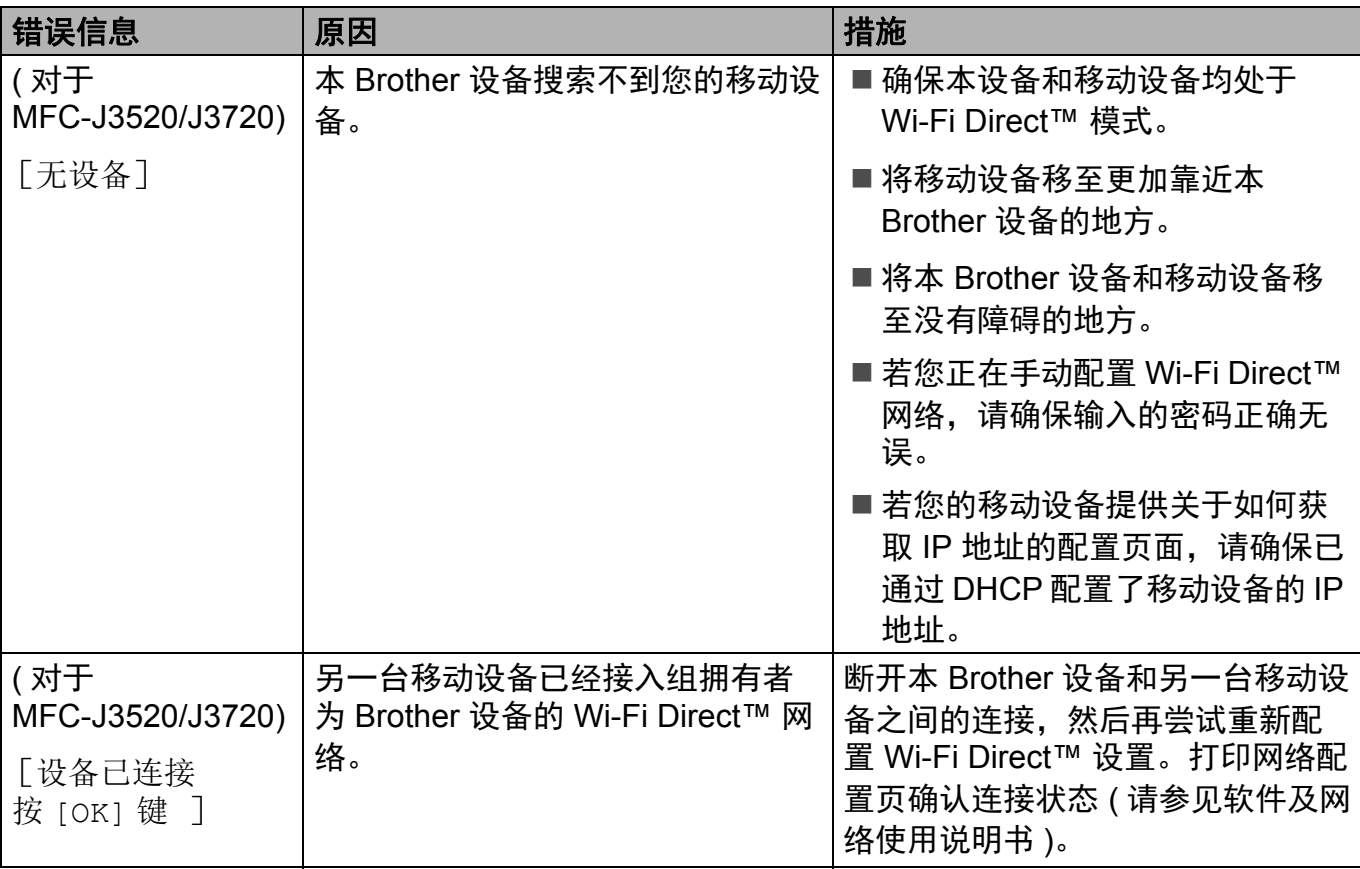

## <span id="page-14-0"></span>我无法完成 **Wi-Fi Direct™** 网络配置。

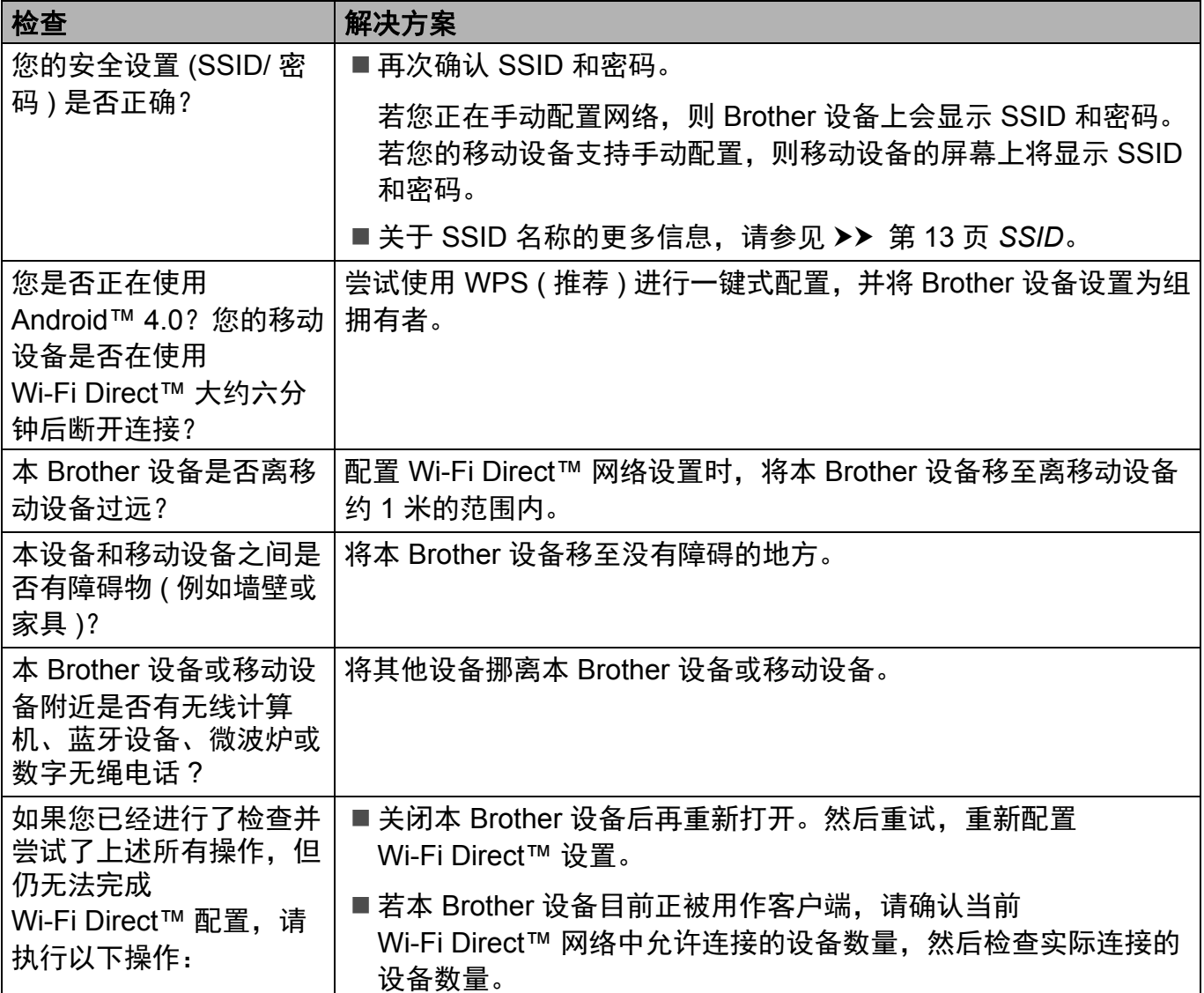

## <span id="page-14-1"></span>我想确保我的网络设备正在正常运行。

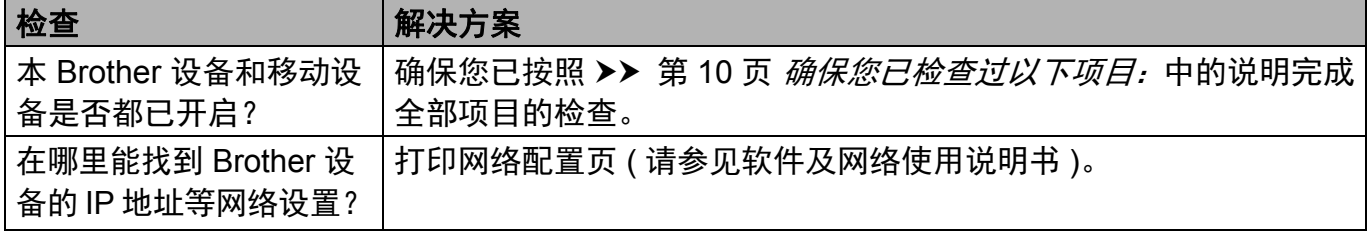

<span id="page-15-0"></span>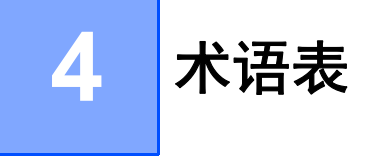

## <span id="page-15-2"></span><span id="page-15-1"></span>**Wi-Fi Direct™** 网络术语 **<sup>4</sup>**

### 组拥有者 **(G/O) <sup>4</sup>**

如果组拥有者设置为「开],则在配置 Wi-Fi Direct™ 网络时本 Brother 设备将用作接入点。 组拥有者负责分配 Wi-Fi Direct™ 网络的 SSID 名称、密码和 IP 地址。默认设置为 [关]。

#### <span id="page-15-3"></span>设备信息 **<sup>4</sup>**

#### 设备名称 **<sup>4</sup>**

您可查看本 Brother 设备在 Wi-Fi Direct™ 网络环境中的设备名称。设备名称将显示为 MFC-XXXX 或 DCP-XXXX ( 其中, XXXX 为型号名称 )。

#### <span id="page-15-6"></span>**SSID <sup>4</sup>**

此字段显示当前 Wi-Fi Direct™ 网络的 SSID 名称。将显示最多由 32 个字符组成的 SSID 名称。

#### **IP** 地址 **<sup>4</sup>**

<span id="page-15-4"></span>此字段显示组拥有者分配给设备的当前 IP 地址。

#### 状态信息 **<sup>4</sup>**

#### 状态 **<sup>4</sup>**

此字段显示当前 Wi-Fi Direct™ 网络的状态。当本设备为组拥有者时,将显示 [G/O 联机 (\*\*)] ( 其中, \*\* 表示已连接客户端的数量 )。当本设备为客户端时,将显示 [客户端活动]。若本设备显示 [关],则表示本设备的 Wi-Fi Direct™ 接口被禁用。

#### 信号 **<sup>4</sup>**

此字段显示当前 Wi-Fi Direct™ 网络的信号强度。

#### 信道 **<sup>4</sup>**

此字段显示当前 Wi-Fi Direct™ 网络的信道。

#### 速度 **<sup>4</sup>**

<span id="page-15-5"></span>此字段显示当前 Wi-Fi Direct™ 网络的速度。

#### 启用接口 **<sup>4</sup>**

若要使用 Wi-Fi Direct™ 网络连接,请将 [启用接口]设置为 [开]。

## <span id="page-16-0"></span>网络术语和概念 **<sup>4</sup>**

#### <span id="page-16-1"></span>网络术语 **<sup>4</sup>**

■ WPA2-PSK

启用 Wi-Fi Protected Access<sup>®</sup> 预共享密钥 (WPA-PSK/WPA2-PSK), 它通过使用 WPA-PSK 的 TKIP 或 WPA-PSK 的 AES 以及 WPA2-PSK (WPA-Personal) 将 Brother 无 线设备与接入点进行连接。

**AES** 

AES ( 高级加密标准 ) 通过使用对称密钥加密提供更强的数据保护, 是 Wi-Fi® 授权加强加 密标准。

WPA2 (AES)

使用长度介于 8 至 63 个字符之间的预共享密钥 (PSK)。

■SSID

每个无线网络都有其唯一的网络名称,称为服务集标识符 (SSID)。 SSID 是一个将被分配 到接入点的不超过 32 个字节的数值。要连接至无线网络的无线网络设备应与接入点相匹 配。接入点和无线网络设备定期发送包含 SSID 信息的无线分组 ( 通常称为信标 )。当您 的无线网络设备接收到信标后,您便可以找到并连接附近的无线网络。

# brother

请访问我们的全球网站 **<http://www.brother.com/>**

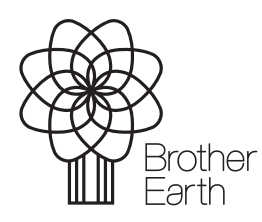

[www.brotherearth.com](http://www.brotherearth.com)